## Windows 10 ver2004 以降のバージョンで Advance CAD 操作中にハングアップする現象の

## 回避方法

2023/5/29

Windows 10 ver2004 以降のバージョンで Advance CAD を操作中にハングアップするという現象が発 生しています。

以下の方法で現象の発生が抑えられましたので、お試しください。

なお、Windows11 においても Windows 10 と同様のテストを行っておりますが、現時点で現象は確認さ れておりません。

設定手順

「スタート」メニューの「設定」より「Windows の設定」ダイアログを起動後、「検索」ウィンドウで IME を検索し、「日本語 IME の設定」を選択。「Microsoft IME」ダイアログを起動後、「全般」をクリックし、 「全般」ダイアログ内の下方にある「以前のバージョンの Microsoft IME を使う」を「オン」にします。

※ 本対策は Windows 10 ver2004 から ver22H2 までの仕様変更に合わせた暫定策となります。恒久的な 対策が判明した際には本情報は更新させていただきます。

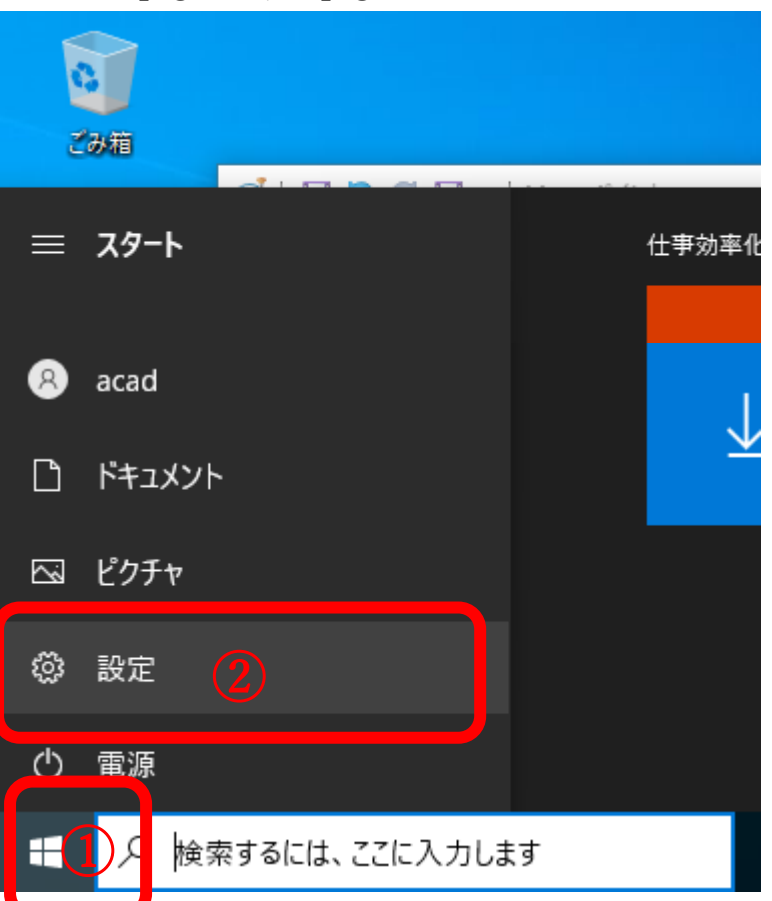

「スタート」① →「設定」②

## 「Windows の設定」ダイアログ 「検索」ウィンドウ③ →「日本語 IME の設定」④を選択。

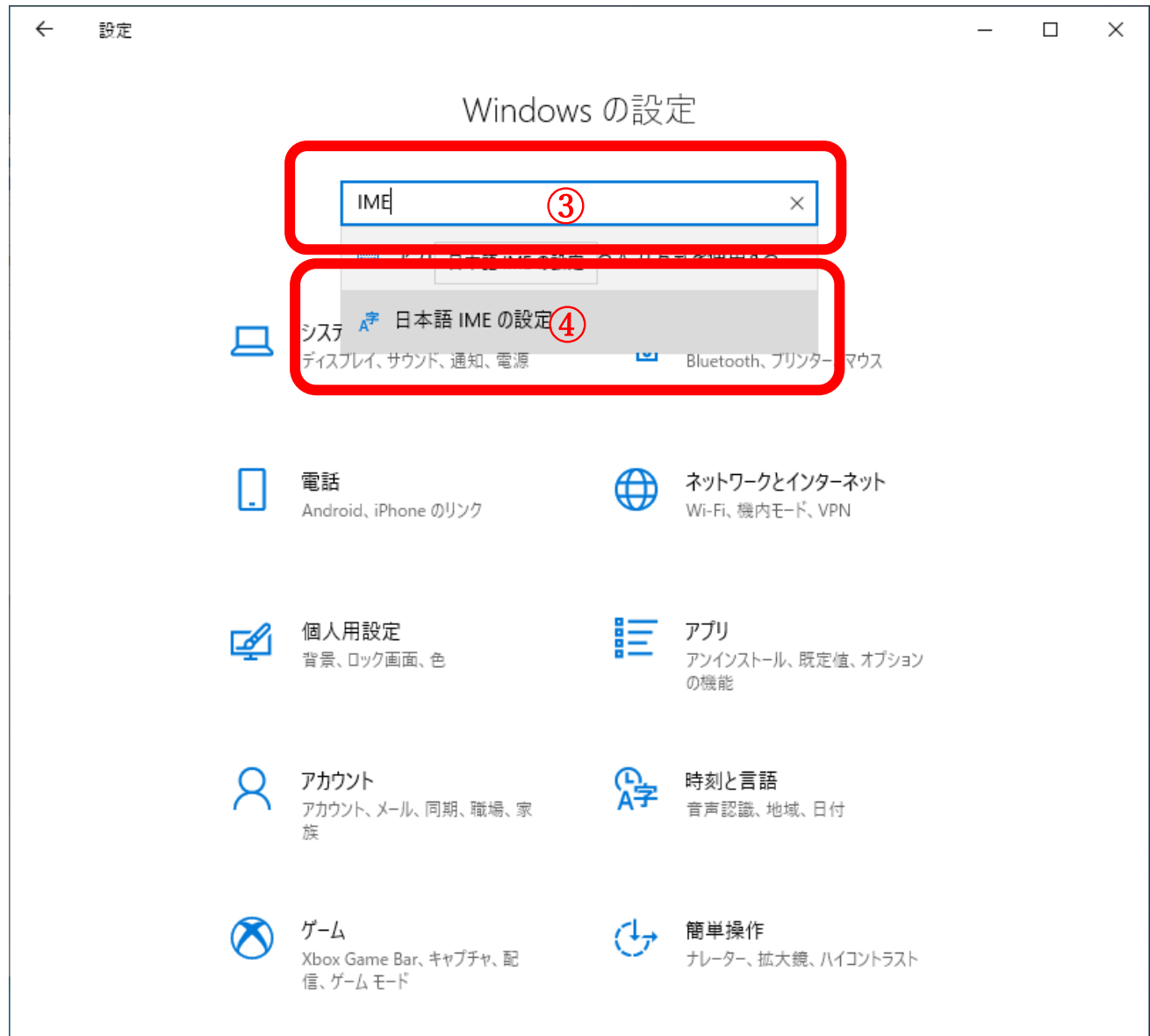

「日本語 IME の設定」④→「Microsoft IME」ダイアログを起動 「全般」⑤ 選択

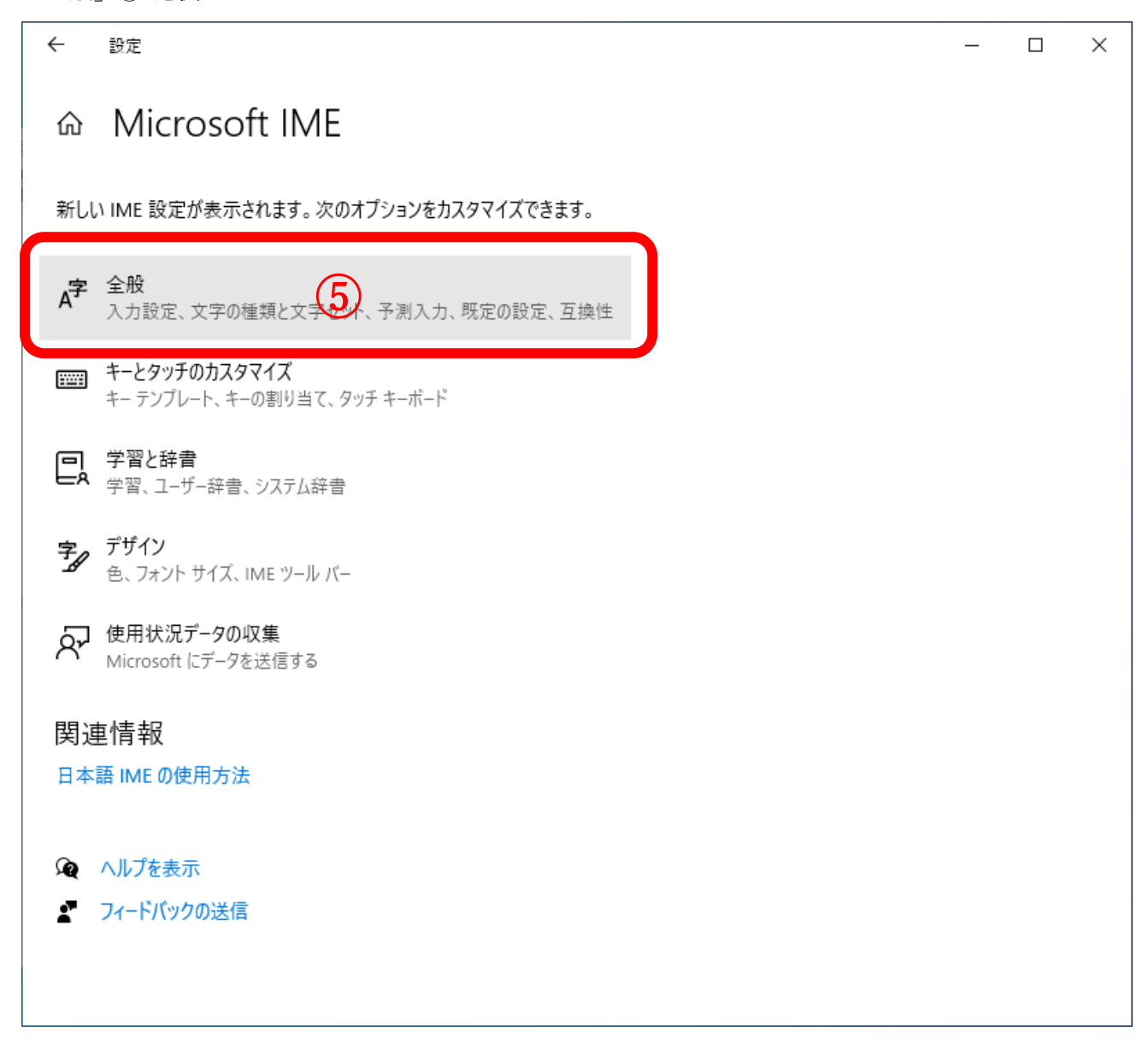

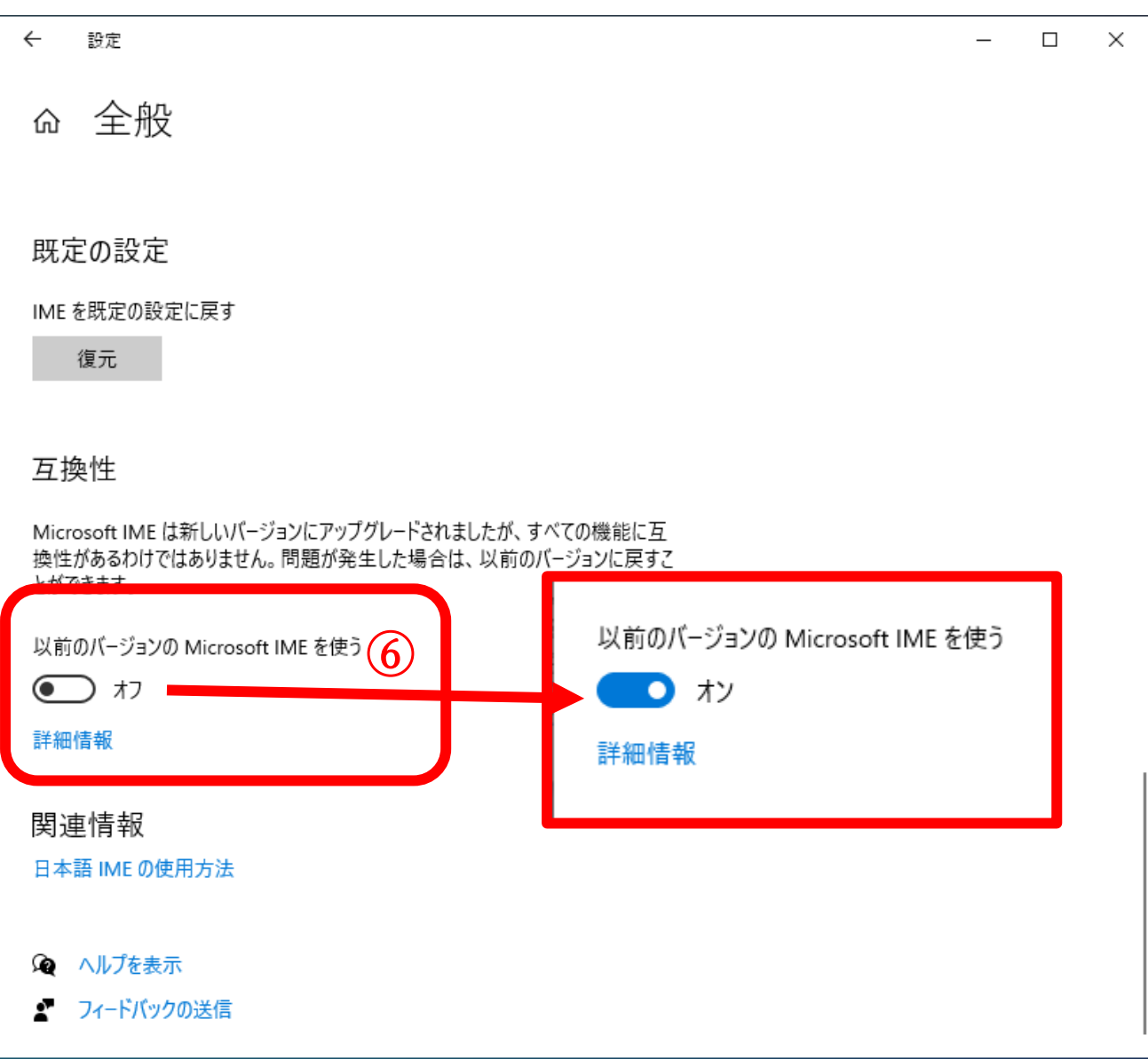

「以前のバージョンの Microsoft IME を使う」⑥ →「オン」

以上